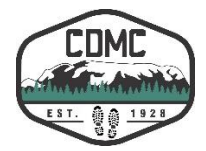

To log in:

- 1. Open the CDMC Website [\(www.comoxhiking.com\)](http://www.comoxhiking.com/)
- **2.** Click on "Login", or copy and paste this URL[: https://comoxhiking.com/wp-login.php](https://comoxhiking.com/wp-login.php)

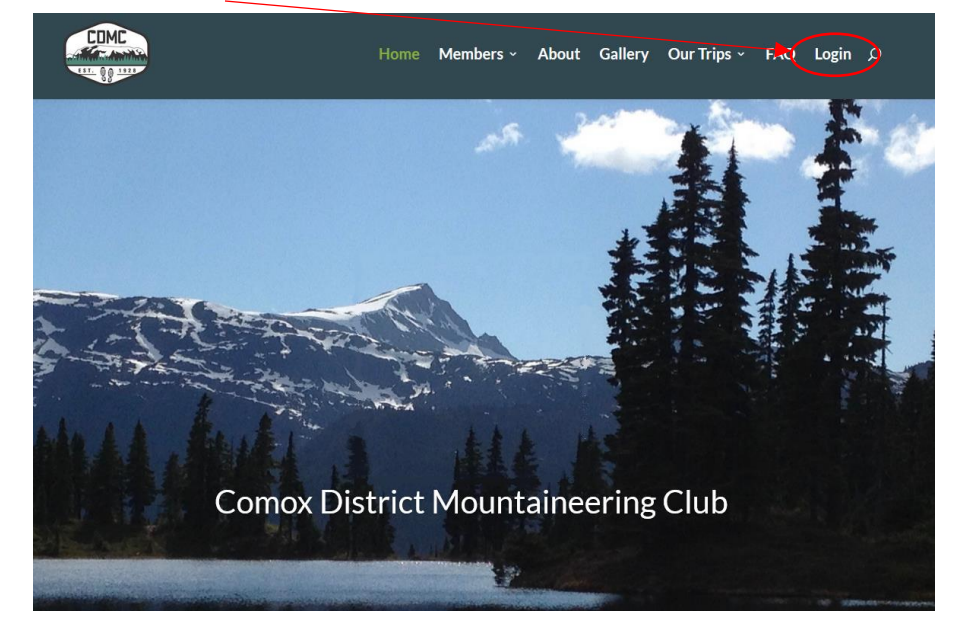

**3.** Enter your unique Username and password and click "Log in".

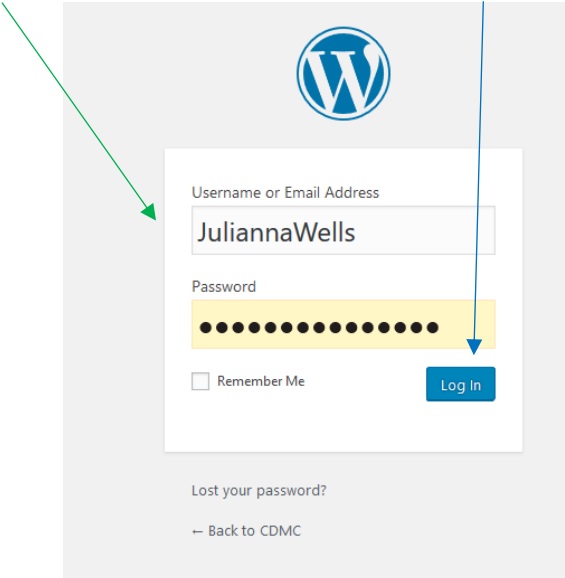

*Once you have logged in, you may then change the password to one of your own, or keep the assigned password.*

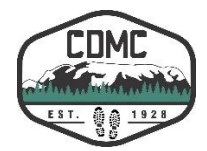

To change your password:

- **1.** Scroll down to the Account Management section at the bottom of your account page after you log in.
- **2.** Click on the "Generate Password" button. The system will generate a strong password for you. If you choose to use this system password, remember to save it in a password-keeper file for future use. If you wish to use your own password, enter it in place of the suggested one. *It is strongly recommended that your password be unique (i.e. one you have not used anywhere else) and that it is at least 12 characters long.*
- **3.** When you are satisfied with the password, click on the "Update Profile" at the bottom of the page and your password will be updated.

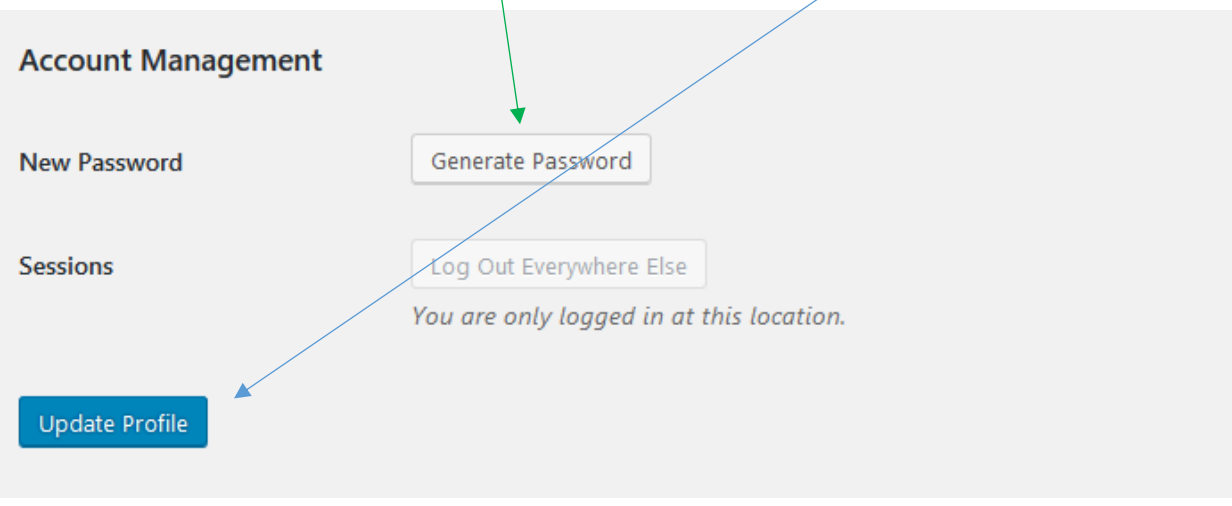

To return from your profile page to the CDMC website, click on **of the page.** 

**谷** срмс

**To log out of the CDMC website, hover over your name with your mouse and click "Log Out":**

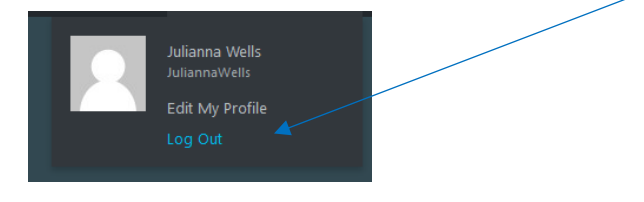